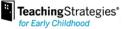

# Welcome to *Teaching Strategies GOLD*<sup>®</sup> Online: The Family Quick-Start Guide!

## **Getting Started**

An email will be sent to you from our *Teaching Strategies*<sup>®</sup> Implementation team with your user name and temporary password. The email will be sent to the address that was provided to your child's teacher. Click on the link in the email to access the *Teaching Strategies* Registration page and follow the following steps:

> Click the Register link for New Users.

| Welcome, Mr!                                                                                                    |
|----------------------------------------------------------------------------------------------------|
| Cyril has invited you to learn more about what CK is doing in the classroom, as well as explore all of the resources on child<br>development available at Teaching Strategies GOLD. |
| To accept this invitation, please select an option below:                                                                                                    |
| Existing Users: If you already have a username and password, please log in.                                                                                                    |
| New Users: Register                                                                                                    |

- > Fill in all required fields on the "My Profile" page and click Submit.
- > The Dashboard displays a confirmation that your account has been successfully created.
- > Click the Access GOLD Family Site button.

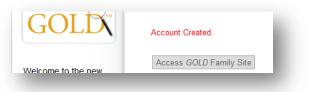

## Returning to the *Teaching Strategies GOLD*® Family Site

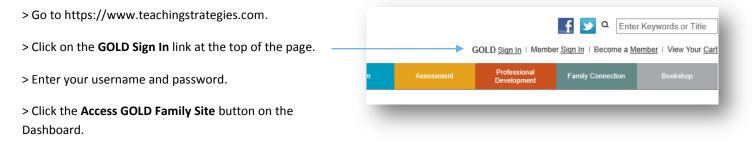

## Navigation

*Teaching Strategies GOLD®* is organized by three tabs named across the top of the screen. Point your cursor over a tab to see the drop-down menu. As shown on the right, the **Documentation** tab provides more options when you point over it.

| COMMUNICATION PLANNING                  | DOCUMENTATION CO     | MMUNICAT     | ION PLANNING                |
|-----------------------------------------|----------------------|--------------|-----------------------------|
|                                         | Add Documentation    |              |                             |
| rategies GOLD <sup>®</sup> Home Page    | View Documentation   |              | LD <sup>®</sup> Home Page   |
|                                         | Search Documentation |              |                             |
| ng Strategies GOLD <sup>®</sup> online! | Forms                | •            | s GOLD <sup>®</sup> online! |
| ion above to access the site            | Please use the navig | gation above | e to access the site        |

## Viewing Documentation

Your child's teacher may be sharing documentation of your child's learning with you.

| Steps: Point over Documentation > Click View Documentatio |
|-----------------------------------------------------------|
|-----------------------------------------------------------|

| First Previous 1 2 Ne | xt Last |        |
|-----------------------|---------|--------|
|                       |         |        |
| Rose   August 2, 2011 |         | Action |
| 5                     |         |        |

## **Adding Documentation**

As a family member, you have the ability to add documentation to your child's profile to share with your child's teacher.

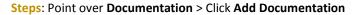

## **Composing a Message**

You can send a message to your child's teacher.

Steps: Point over Communication > Click Compose Message > Select the Child > Select the teacher(s).

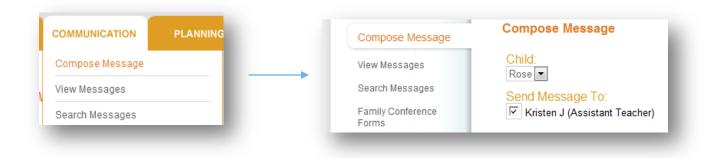

### Viewing a Message

Your child's teacher can send you messages.

#### Steps: Point over Communication > Click View Messages

Please remember that all messages and documentation will be found in *Teaching Strategies GOLD®* and not your personal email.

| View Messages                                            |               |
|----------------------------------------------------------|---------------|
| Current View<br>All Messages for Rose<br>Categories: All | Change View 💌 |
| test   August 11, 2011, 8:28 am                          | Action 🔻      |
| bring towels                                             |               |
| (0 Responses)                                            |               |

## **Replying to a Message**

You can reply to a message from a teacher.

#### Steps: Click Action > View/Reply

| test   August 11, 2011, 8:28 am | Action         |
|---------------------------------|----------------|
| bring towels                    | View/Reply     |
| -                               | Mark As Unread |
| (0 Responses)                   | Archive        |

## **Searching for Activities**

Teaching Strategies GOLD<sup>®</sup> lets you search for activities you can do at home with your child.

Steps: Point over Planning > Activities > Click Search

Click the View All Activities button to see the full list. (You can also search for a particular activity.)

| DOCUMENTATION  | COMMUNICATION | PLANNING   |   |        |  |
|----------------|---------------|------------|---|--------|--|
|                |               | Activities | • | Shared |  |
| Activity Lib   | rary Search   |            |   | Search |  |
| View All Activ | vities        |            |   |        |  |

Click View to open the activity.

| ctivity Library Search: Results |      |                                                                                                    |
|---------------------------------|------|----------------------------------------------------------------------------------------------------|
| Activity                        |      |                                                                                                    |
| "All About Me" Books            | View | Questions To Consider:                                                                                                    |
| "D" Is for "Door"               | View | <br>Questions to Consider.                                                                                                    |
| A Letter to a Friend            | View | <ol> <li>What letters can Rose identify and match?</li> </ol>                                                                         |
|                                 |      | <ol> <li>How does she follow the directions for this activity?</li> <li>How long is she able to attend to this experience?</li> </ol> |

## **Viewing Shared Activities**

Your child's teacher may share activities with you that your child enjoyed in the classroom or that the teacher thinks you would enjoy doing with your child. You will find the shared activities under the **Planning** Tab.

#### Steps: Point over Planning > Activities > Click Shared

To view the listed activities, click View beside the activity.

| DCUMENTATION                 | COMMUNICATION   | PLANNING   |   |        |  |
|------------------------------|-----------------|------------|---|--------|--|
|                              |                 | Activities | • | Shared |  |
| Shared Activ                 | /ities for Rose | •          |   | Search |  |
|                              |                 |            |   |        |  |
|                              |                 |            |   |        |  |
| Activity                     | Action          |            |   |        |  |
| Activity<br>Active Listening | Action<br>View  |            |   |        |  |
| -                            |                 |            |   |        |  |

#### **Our Privacy Policy**

*Teaching Strategies*<sup>®</sup> is committed to ensuring the privacy and accuracy of the information collected on *GOLD* online. Please refer to our **Privacy Policies** on the Teaching Strategies *GOLD*<sup>®</sup> website. https://www.teachingstrategies.com/gold/admin/privacyPolicy.cfm